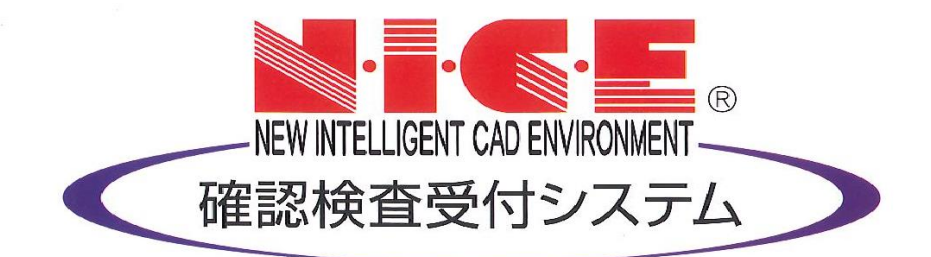

# NICE 電子申請システム 操作マニュアル

(利用者登録手順)

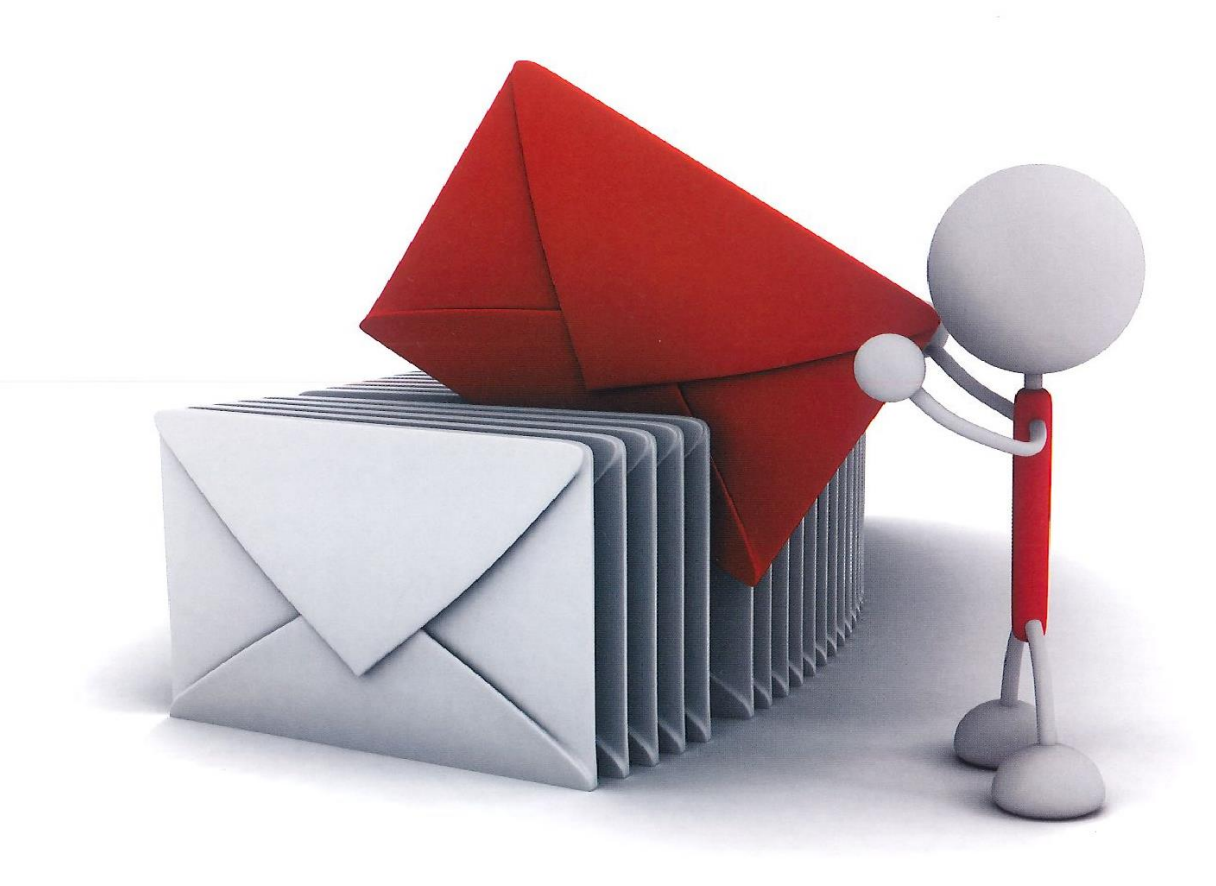

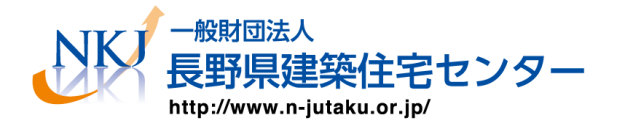

2024/4/1 版

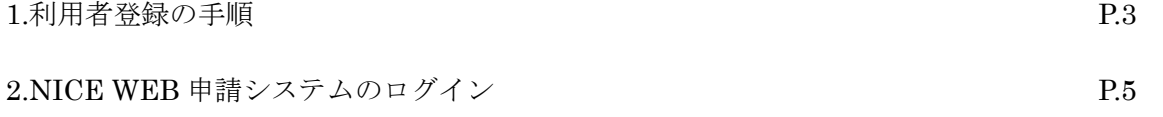

## 1.利用者登録の手順

<https://www.nicewebshinsei.net/n-jutaku/system/>をクリック、もしくは当センターホームページトップ画面 (http:www.n-jutaku.or.jp)の NICE 電子申請システムバナーをクリックしてください

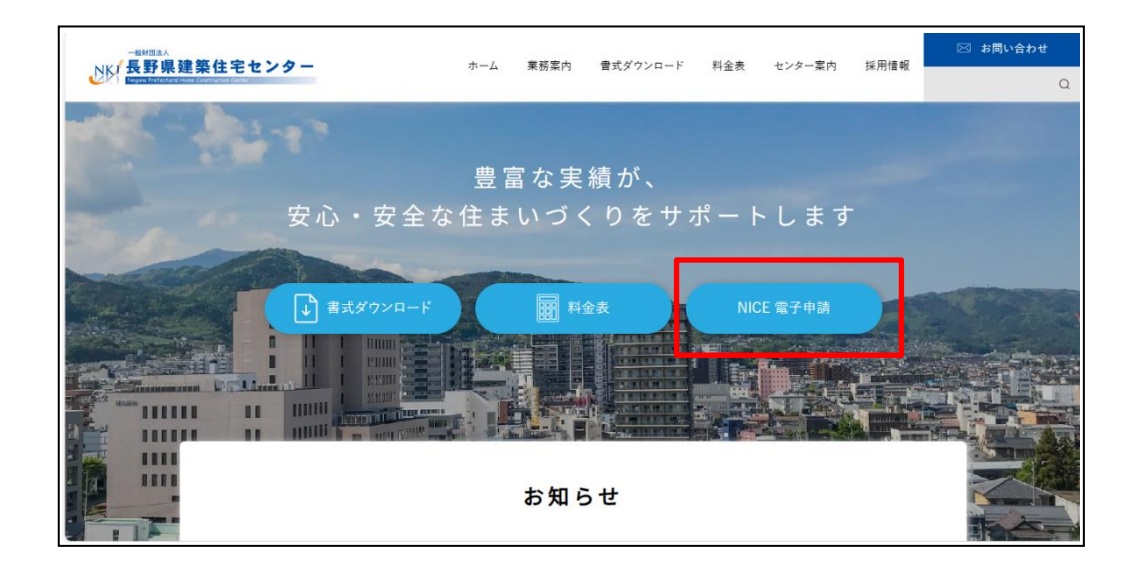

NICE 電子申請システムのログイン画面が表示されます。(図1-1) 「新規登録」ボタンをクリックしてください。

 $\boxtimes$  1-1

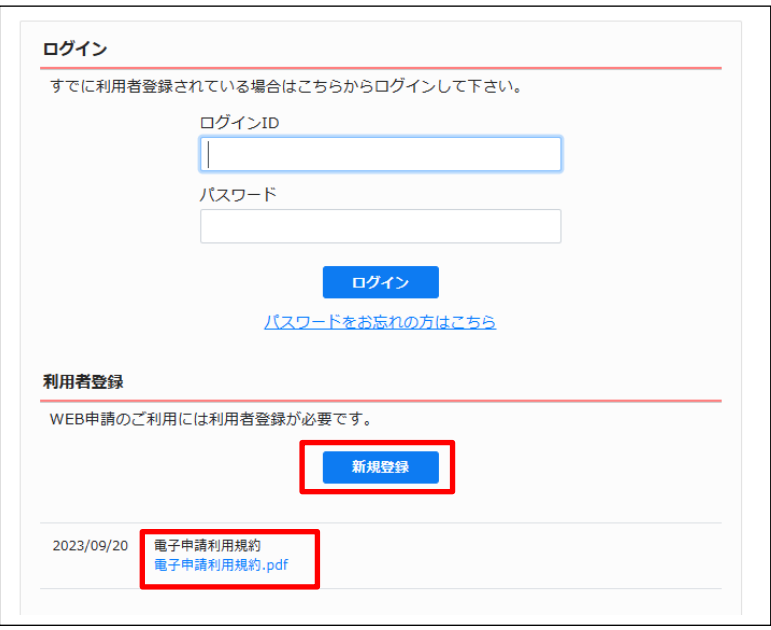

電子申請利用規約をご確認ください

#### ご利用のお申込み画面が表示されます。(図1-2)

必要事項(\*は必須)を入力し、「登録内容の確認」ボタンをクリックしてください。

※パスワードは、英数混在で8文字以上としてください。

## ※パスワードは、NICE 電子申請システム起動時に必要となりますので必ず控えておいてください。

図 $1-2$ 

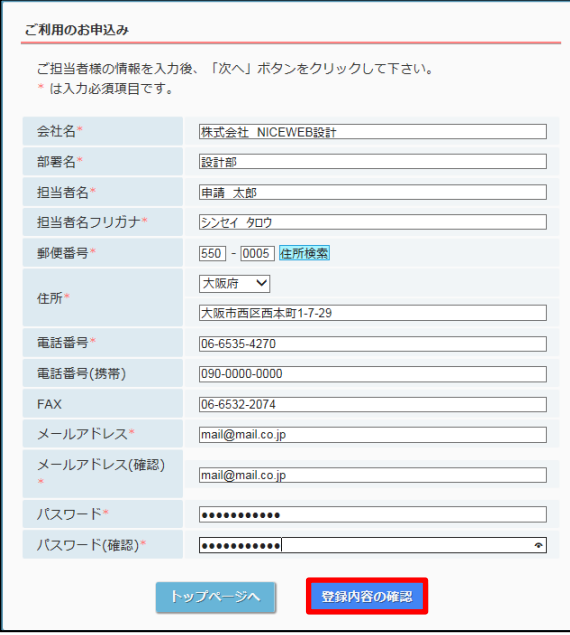

お申込み内容の確認が表示されます。(図1-3)

- 表示されている内容をご確認頂き、「登録」ボタンをクリックしてください。
	- 図 $1-3$

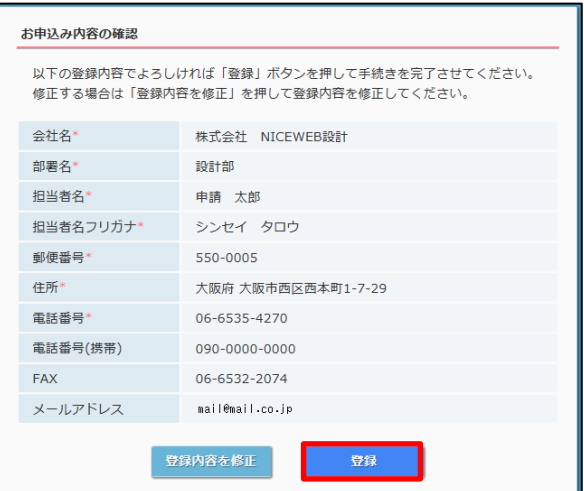

以上で利用者登録の作業は完了です。

当センターにて内容を確認させて頂き承認させて頂きました後、メールにて ID を送信させて頂きます。 送信させて頂きました ID と、上記「図1-2」の際に設定されたパスワードにより、NICE WEB 申請にログ インが可能となります。

## 2. NICE WEB 申請システムのログイン

ブラウザより 「<https://www.nicewebshinsei.net/n-jutaku/system/>」 にアクセスすると「NICE WEB 申請 ログイン画面」が表示されます。(図2-1)

NICE 電子申請システム新規登録時にメールで送信された「ログイン ID」と新規登録画面で入力した「パス ワード」を入力し「ログイン」ボタンをクリックします。

図 $2-1$ 

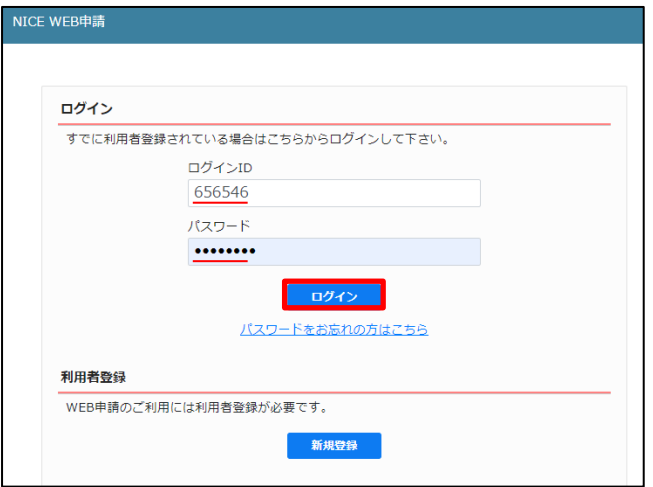

※パスワードをお忘れの場合は、6-1パスワードの再設定をご覧ください

NICE WEB 申請が起動されます。(図2-2)

図 $2-2$ 

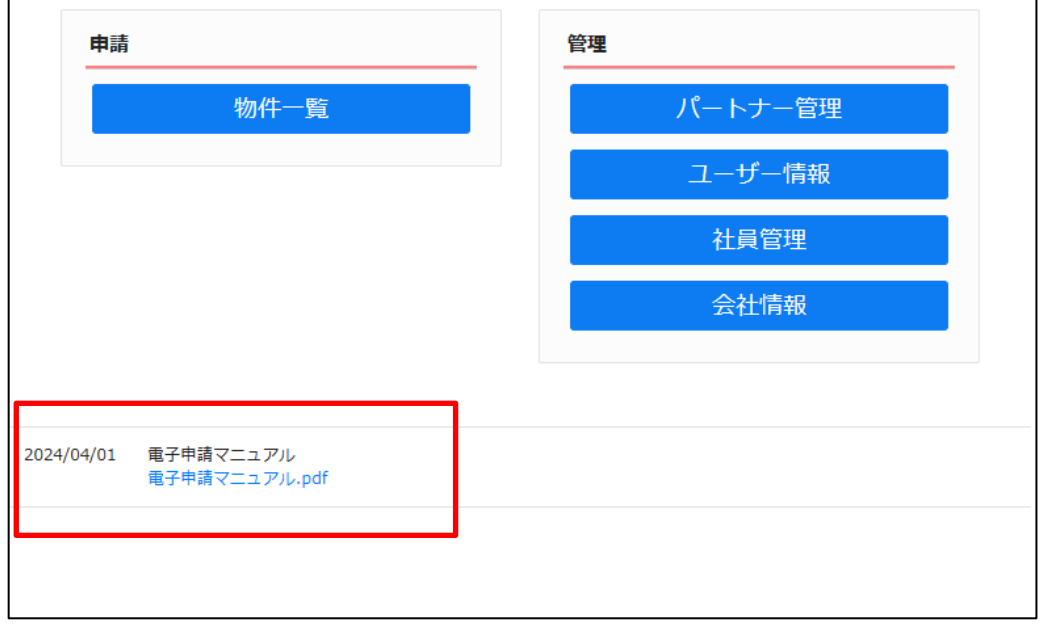

 電子申請マニュアルは、トップページに掲載しております。 申請及び管理の操作については、電子申請マニュアルをご確認ください。

## 3.各種設定

3-1パスワードの再設定

パスワードをお忘れの場合は、パスワードの再設定が必要となります。 ブラウザより「[https://www.nicewebshinsei.net/](https://www.nicewebshinsei.net/*******) n-jutaku/system/」 にアクセスします。 「NICE WEB 申請ログイン画面」が表示されます。(図3-1-1)

「パスワードをお忘れの方はこちら」をクリックしてください。

 $\boxtimes 3 - 1 - 1$ 

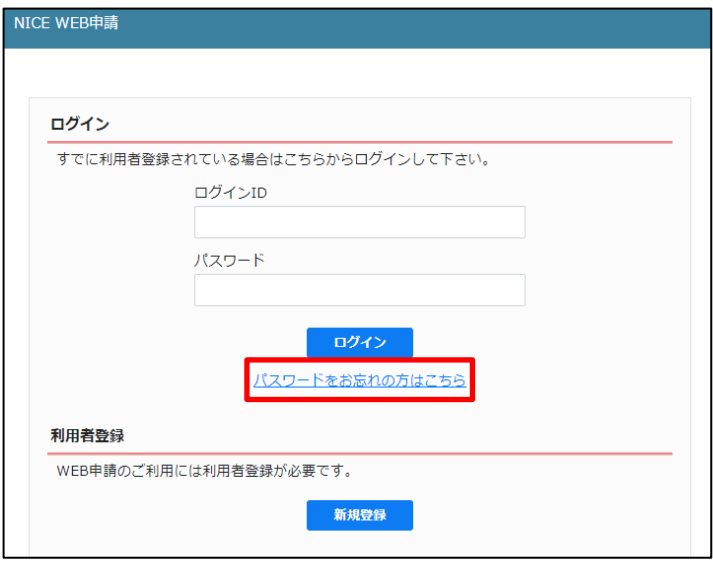

パスワードをお忘れの場合画面が表示されます。(図3-1-2)

「ユーザーID」※利用者登録時に当機関よりメールで送信させて頂いた ID と「メールアドレス」※利用者登 録時に入力されたメールアドレスを入力し、「送信」ボタンをクリックします。

 $\boxtimes 3 - 1 - 2$ 

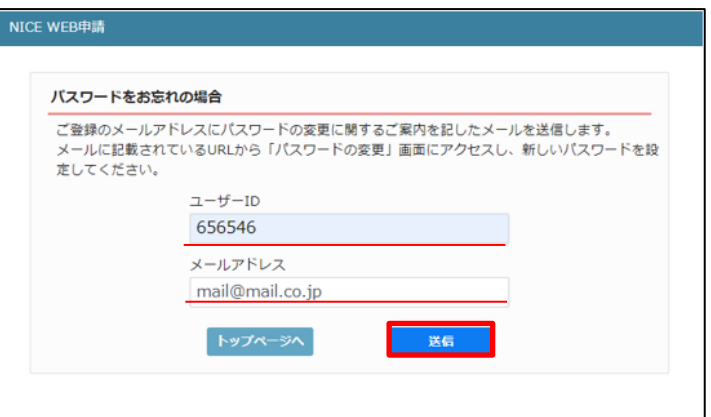

メールを送信しました画面が表示されます。(図3-1-3)

 $\boxtimes 3 - 1 - 3$ 

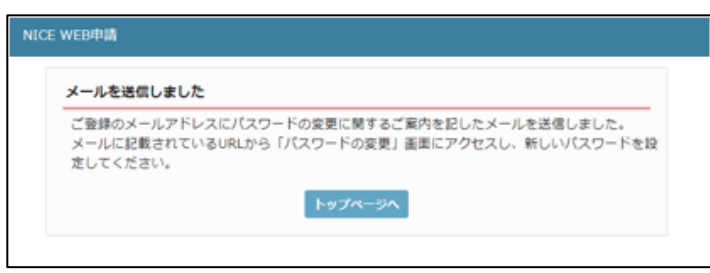

後ほど、ログインパスワード再設定の手続きに関するメールが届きます。 メールに URL が記載されていますので、URL をクリックしてください。 URL をクリックするとパスワードの変更画面が表示されます。(図3-1-4) 新しいパスワードを入力し、「変更」ボタンをクリックして下さい。 ※パスワードは、英数混在で8文字以上としてください。

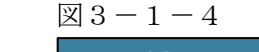

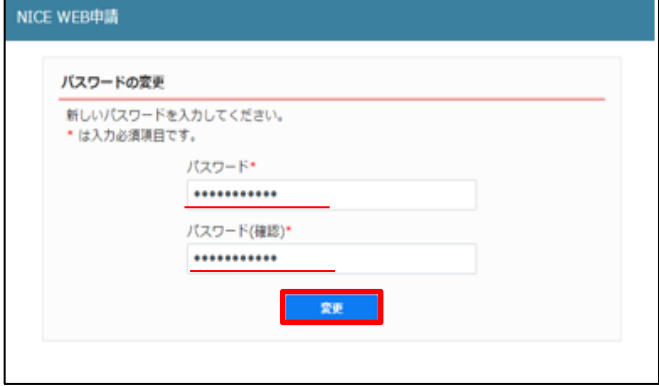

変更が完了しました画面が表示されます。(図3-1-5)

「トップページへ」ボタンをクリックしログイン ID と新しいパスワードを入力し起動を確認してください。

 $\boxtimes$  3 - 1 - 5

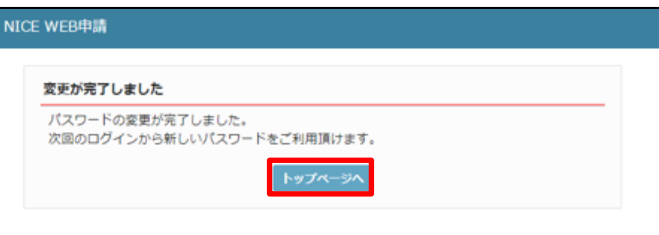